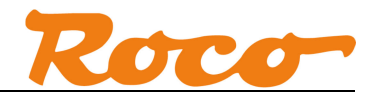

# **Inhaltsverzeichnis**

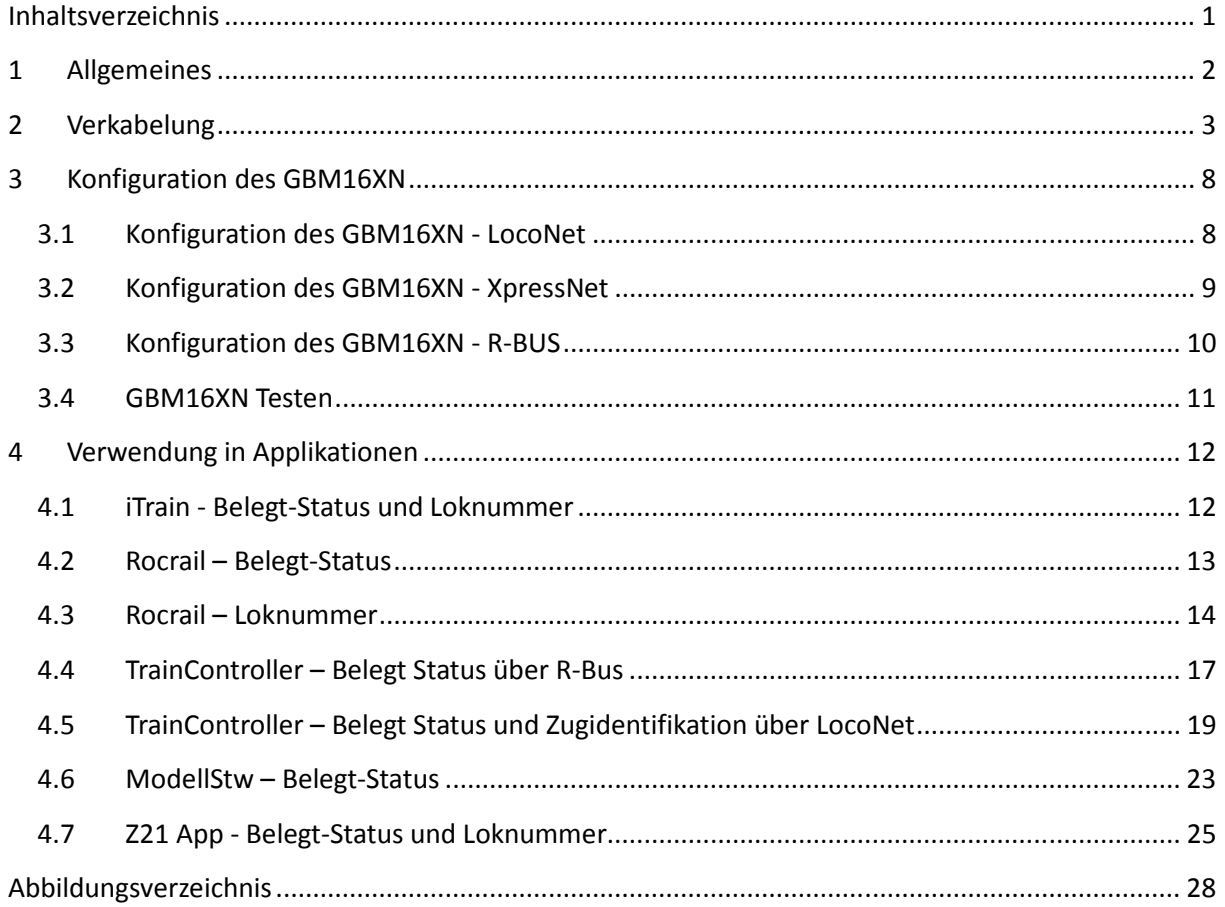

# **Änderungshistorie**

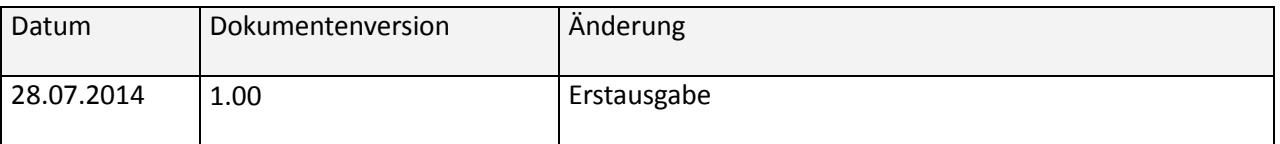

RailCom ist ein eingetragenes Warenzeichen der Firma Lenz Elektronik GmbH. LocoNet ist ein eingetragenes Warenzeichen der Firma Digitrax, Inc.

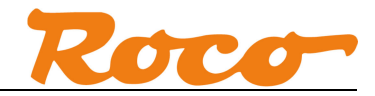

### **1 Allgemeines**

Der Gleisbesetztmelder und RailCom®-Detektor GBM16XN von Blücher-Elektronik kann auf drei Arten an die Z21 angeschlossen werden:

- 1. Über **LocoNet** an die **L-BUS** Schnittstelle der schwarzen Z21. Dazu wird das LocoNet-Interface-Modul von Blücher-Elektronik benötigt.
- 2. Über **XpressNet** an die **X-BUS** Schnittstelle der schwarzen Z21 oder der weißen z21. Dazu wird das XpressNet-Interface-Modul von Blücher-Elektronik benötigt. Die Z21 wandelt in diesem Fall die XpressNet-Informationen in entsprechende LocoNet-Meldungen um. Mit anderen Worten gesagt: es macht für eine PC-Modellbahnsteuerung keinen Unterschied, ob der GBM16XN über LocoNet oder XpressNet angeschlossen ist.
- 3. Über den **Rückmeldebus** an **die R-BUS** Schnittstelle der schwarzen Z21 oder der weißen z21. Dafür wird ebenfalls das XpressNet-Interface-Modul von Blücher-Elektronik benötigt. Über den Rückmeldebus kann nur der Belegt-Status, aber keine Lokadresse übertragen werden.

Über die Stromfühler im GBM16XN kann der Belegt-Status bei jeder Lok erkannt werden. Für die zusätzliche Erkennung der Lokadresse mittels RailCom müssen dagegen noch folgende Voraussetzungen erfüllt sein:

- RailCom muss in der Z21 aktiviert sein (über App oder Z21\_Maintenance.exe), damit im Gleissignal die sogenannte "RailCom-Lücke" generiert wird.
- Der Fahrzeug Decoder muss RailCom-konform sein.
- Im Fahrzeug Decoder muss RailCom aktiviert sein, d.h. üblicherweise CV28=3 und CV29 Bit 3=1, siehe auch Decoder-Anleitung.
- Am Gleis muss ein (beliebiger) DCC-Fahrbefehl anliegen. Direkt nach dem Einschalten der Z21 gibt es am Gleis nur das DCC- und MM-Idle Signal. Erst nach dem Fahren der ersten DCC-Lok liegt ein gültiger Fahrbefehl am Gleis. Erst dann überträgt der Decoder seine Adresse über RailCom an den Detektor.
- GBM16XN Firmware V1.11.2 oder höher, Z21 Firmware Version 1.24 oder höher.

Aktuell (07-2014) sieht die Unterstützung des GBM16XN durch Applikationen folgendermaßen aus:

- iTrain: Belegt-Status und Lokadresse über LocoNet und XpressNet; Belegt-Status über R-BUS.
- Rocrail: Lokadresse über LocoNet; Belegt-Status über LocoNet, XpressNet oder R-BUS.
- TrainController: Lokadresse über LocoNet; Belegt-Status über LocoNet, XpressNet oder R-BUS.
- ModellStw: Belegt-Status über R-BUS.
- Z21 App: Belegt-Status und Lokadresse über LocoNet und XpressNet wird aktuell implementiert; erster Release geplant Q4/2014.

Am bequemsten kann der GBM16XN über USB am PC mit der Konfigurationssoftware von Blücher-Elektronik konfiguriert werden, siehe http://www.bluecher-elektronik.de/support/downloads.html .

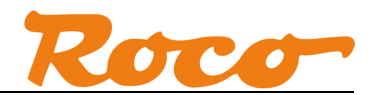

#### **2 Verkabelung**

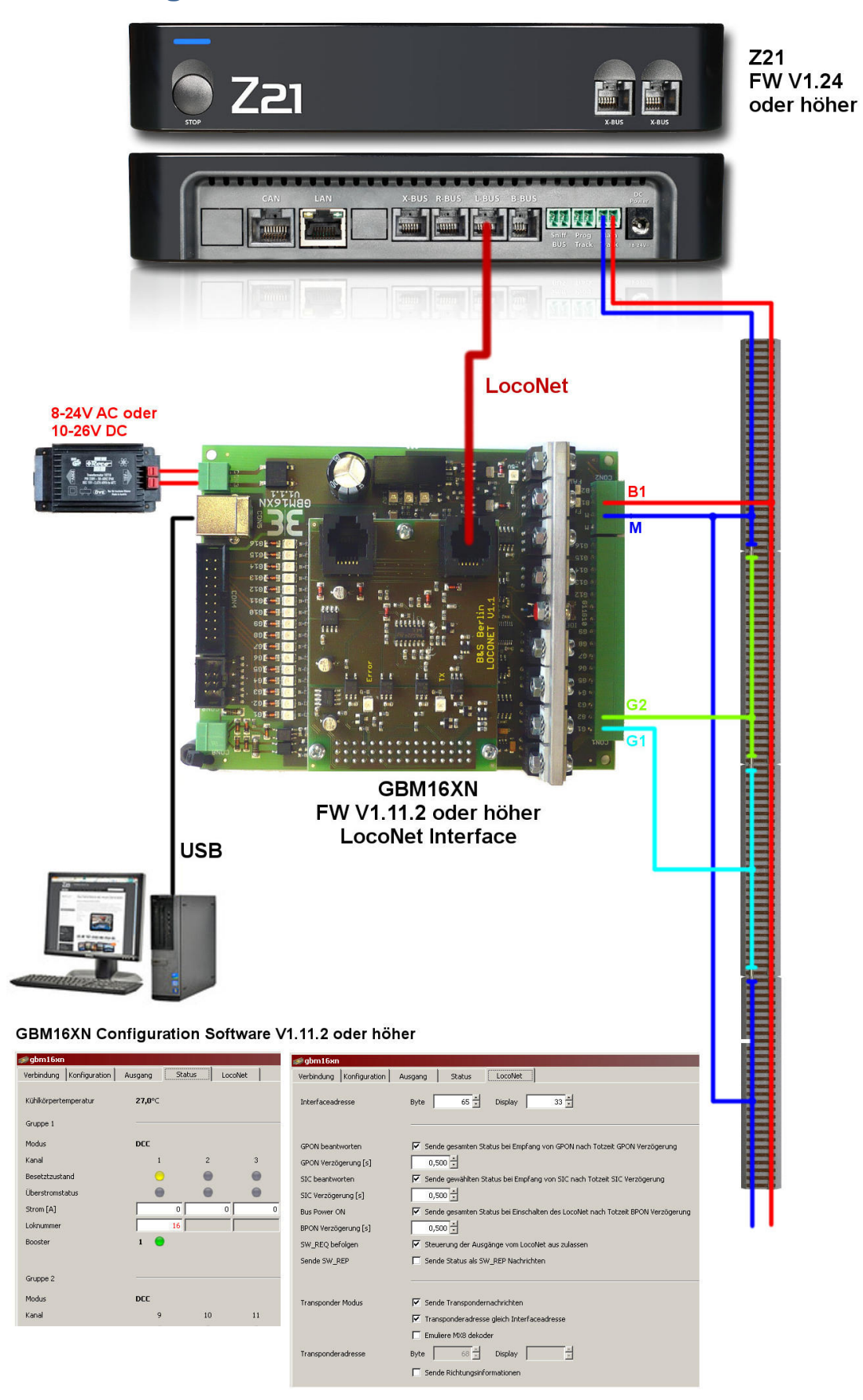

**Abbildung 1 GBM16XN LocoNet an Z21** 

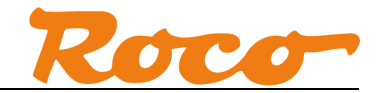

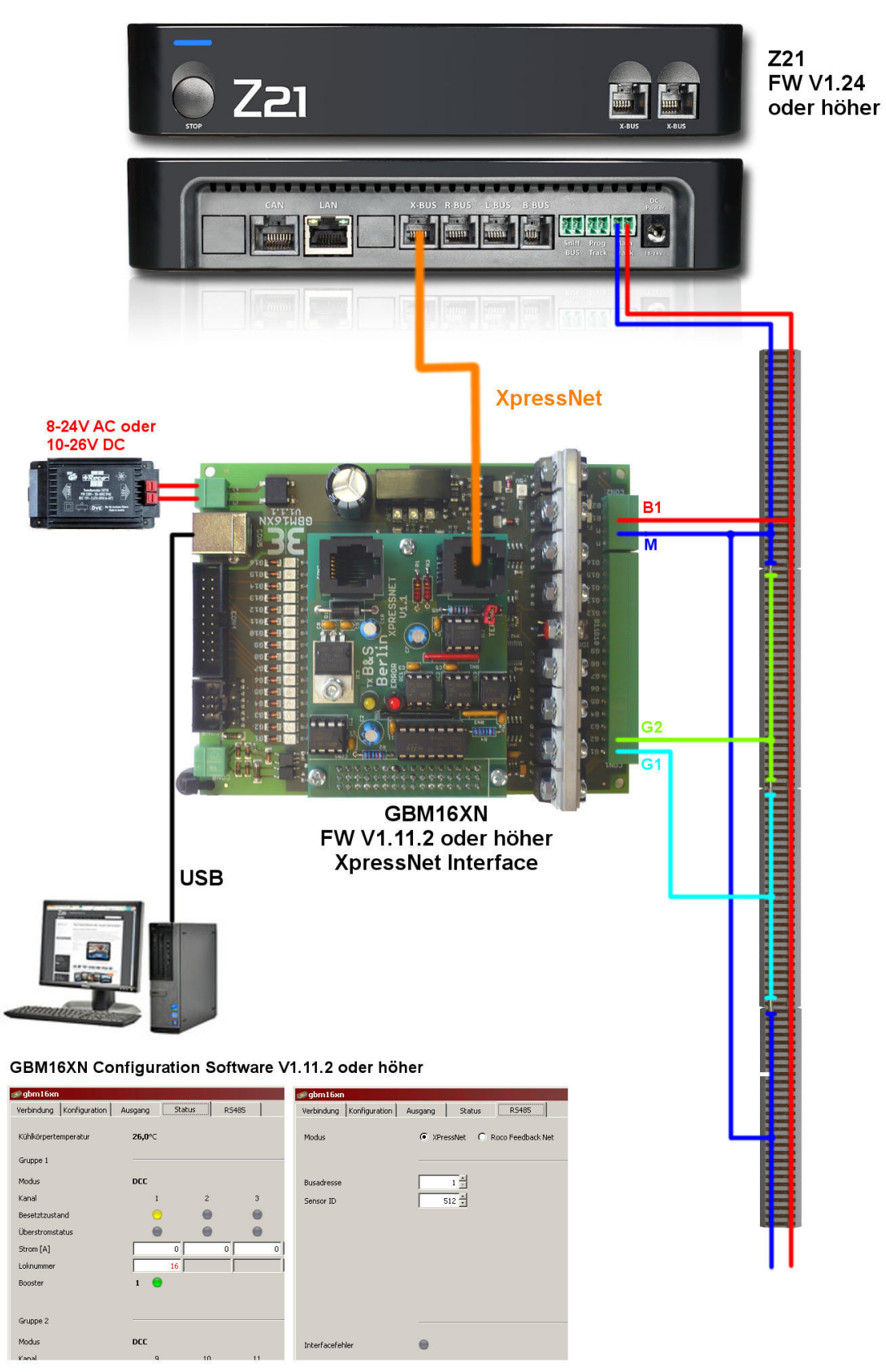

**Abbildung 2 GBM16XN XpressNet an Z21** 

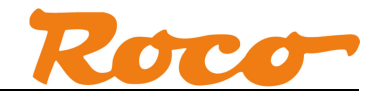

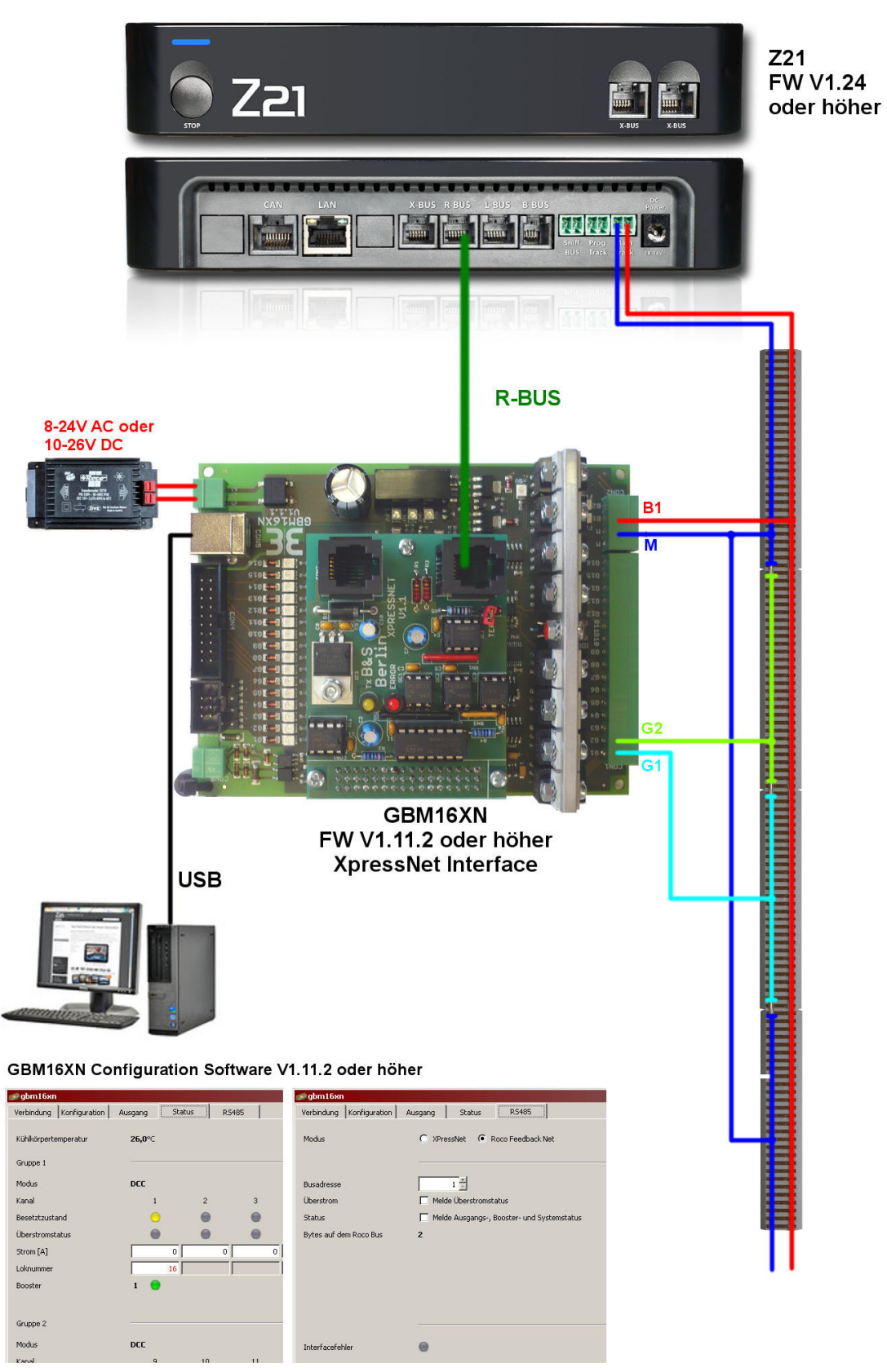

**Abbildung 3 GBM16XN R-BUS an Z21** 

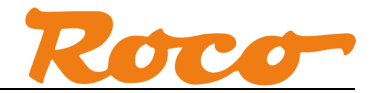

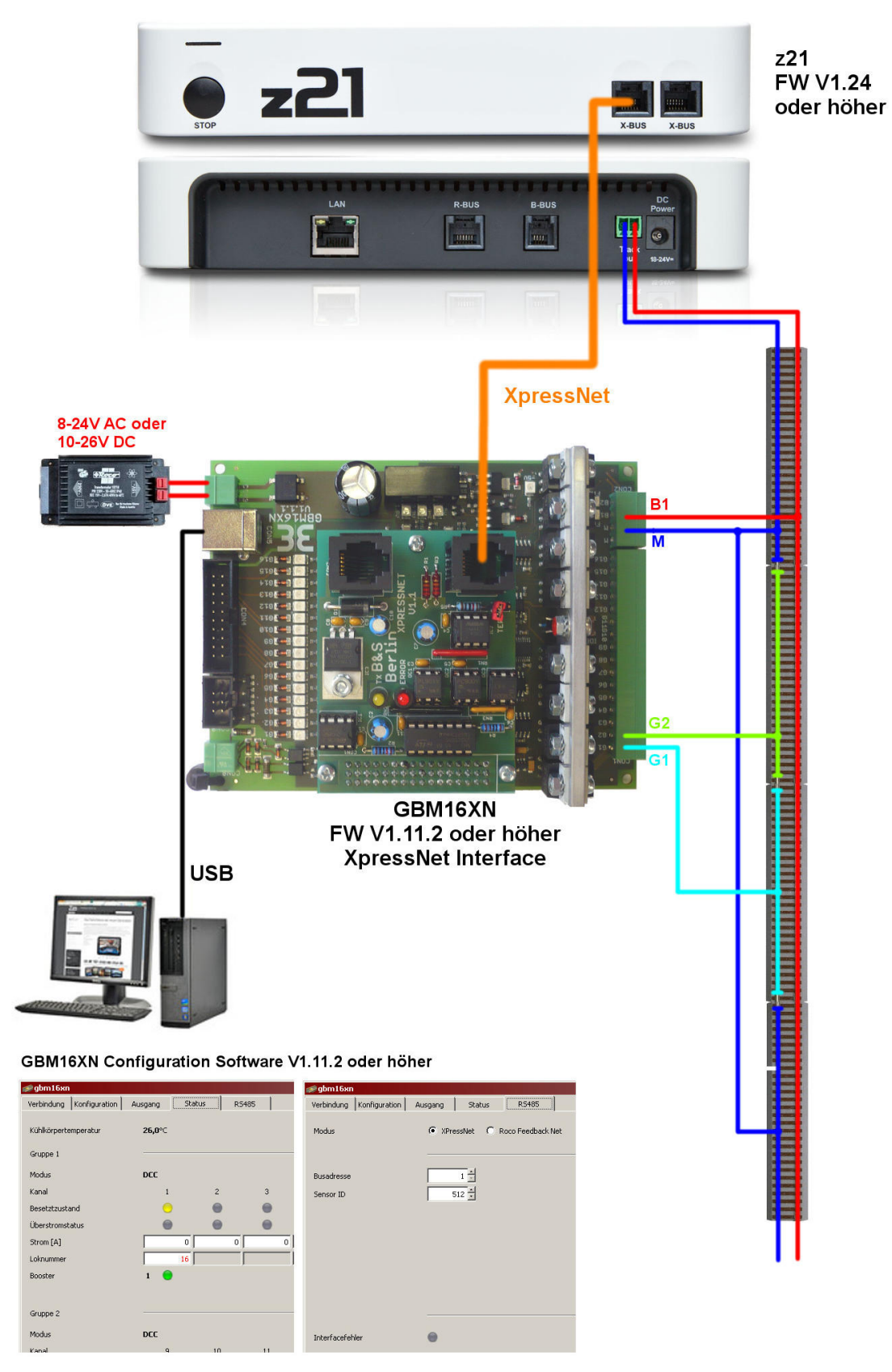

**Abbildung 4 GBM16XN XpressNet an z21** 

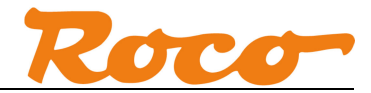

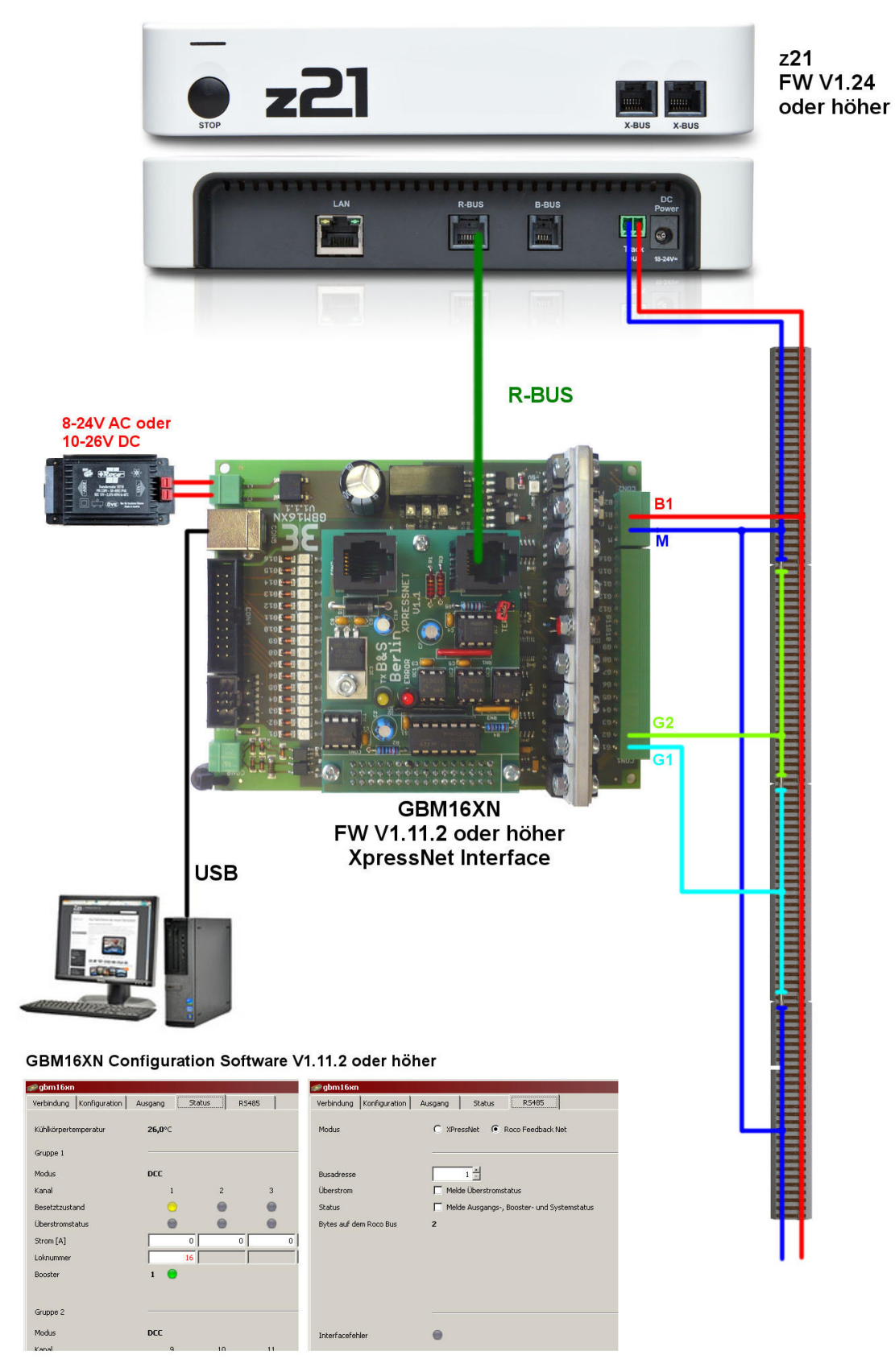

**Abbildung 5 GBM16XN R-BUS an z21** 

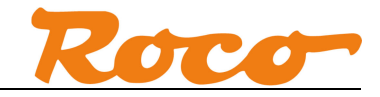

## **3 Konfiguration des GBM16XN**

#### **3.1 Konfiguration des GBM16XN - LocoNet**

Verkabelung siehe *Abbildung 1 GBM16XN LocoNet an Z21*

In der Konfigurationssoftware von Blücher-Elektronik wird der GBM16XN über USB wie folgt konfiguriert:

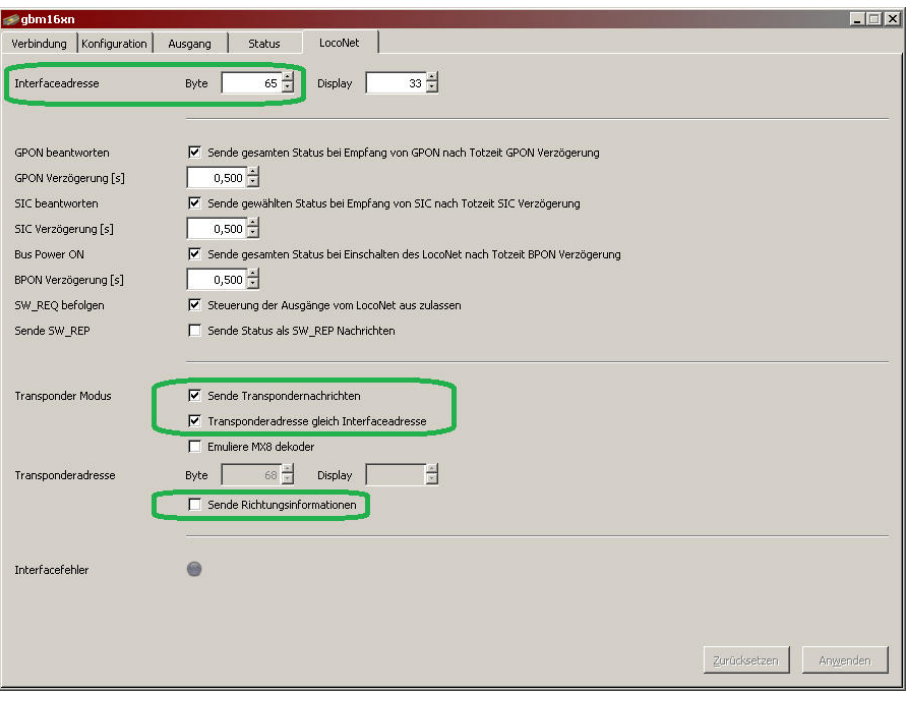

**Abbildung 6 GBM16XN Konfigurationssoftware - LocoNet**

Die Blockadresse der überwachten Gleisabschnitte vom GBM16XN ergibt sich in diesem Beispiel aus der Interfaceadresse wie folgt:

```
Blockadresse_G1 = (Interfaceadresse_Byte - 1) x 8 + 1 = 64 x 8 + 1 = 513
Blockadresse_G2 = (Interfacese_Byte - 1) \times 8 + 2 = 64 \times 8 + 2 = 514… 
Blockadresse_G16 = (Interfaceadresse_Byte - 1) x 8 + 16 = 64 x 8 + 16 = 528
```
Um Probleme mit langen Lokadressen zu vermeiden, sollte die Richtungsinformation nicht gesendet werden.

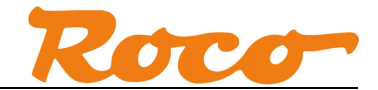

#### **3.2 Konfiguration des GBM16XN - XpressNet**

Verkabelung siehe *Abbildung 2 GBM16XN XpressNet an Z21* bzw. *Abbildung 4 GBM16XN XpressNet an z21*.

Im Fall von XpressNet wird der GBM16XN in der Konfigurationssoftware von Blücher-Elektronik über USB wie folgt konfiguriert:

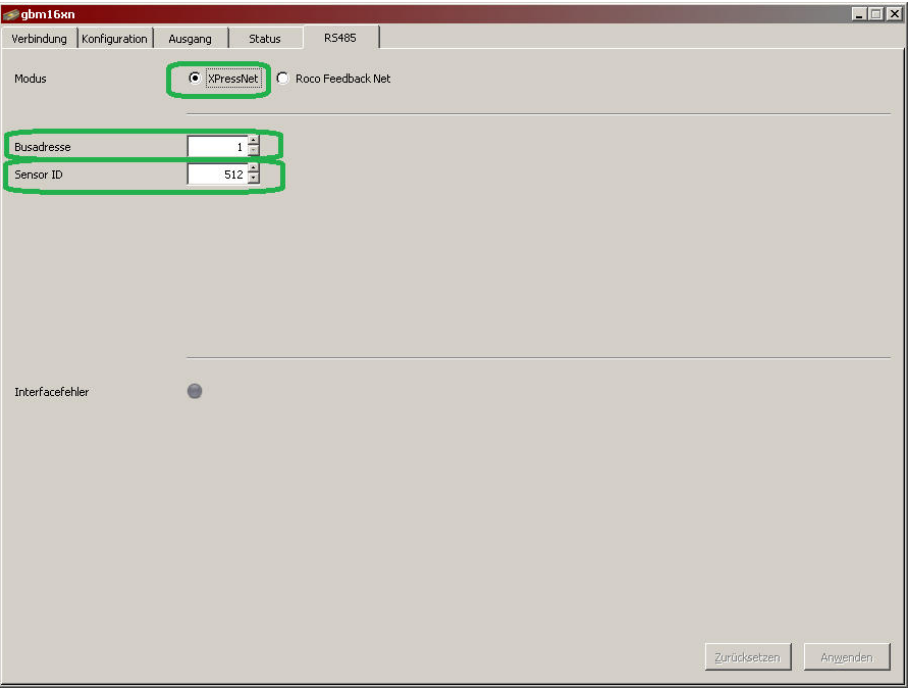

**Abbildung 7 GBM16XN Konfigurationssoftware - XpressNet** 

Die Blockadresse der überwachten Gleisabschnitte vom GBM16XN ergibt sich aus der Sensor ID in

diesem Beispiel wie folgt: **Blockadresse\_G1** = **Sensor\_ID + 1** = **513** Blockadresse\_G2 = Sensor\_ID + **2** = 514 … Blockadresse\_G16 = Sensor\_ID + **16** = 528

Die Busadresse entspricht der X-BUS bzw. XpressNet Adresse und muss ggf. mit anderen X-BUS Teilnehmern abgeglichen werden.

#### **3.3 Konfiguration des GBM16XN - R-BUS**

Verkabelung siehe *Abbildung 3 GBM16XN R-BUS an Z21* bzw*. Abbildung 5 GBM16XN R-BUS an z21*.

Wenn Sie den GBM16XN am Rückmeldebus (R-BUS) verwenden wollen, wird der GBM16XN in der Konfigurationssoftware von Blücher-Elektronik über USB wie folgt konfiguriert:

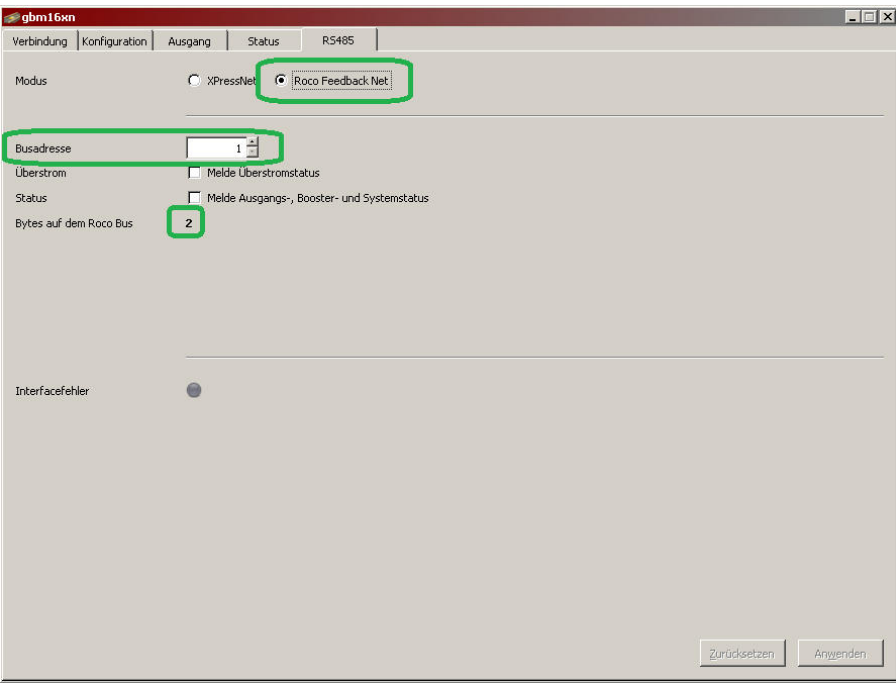

**Abbildung 8 GBM16XN Konfigurationssoftware – R-BUS** 

Beachten Sie bitte, dass am R-BUS die Busadressen aufsteigend von 1 durchgehend zu belegen sind. Ein GBM16XN belegt in diesem Beispiel zwei Adressen auf dem R-BUS (siehe Hinweis "Bytes auf dem Bus 2" im Screenshot), ein Roco 10787 dagegen immer eine Adresse.

Beispiele

- Es wird nur ein einziger GBM16XN am R-BUS verwendet:  $\rightarrow$  Busadresse = 1
- Es wird ein Roco 10787 und danach ein GBM16XN am R-BUS verwendet:  $\rightarrow$  der 10787 wird auf Adresse 1 programmiert, der GBM16XN auf Busadresse 2
- Es wird ein Roco 10787 und danach ein GBM16XN am R-BUS verwendet, dahinter folgen zwei weitere Roco 10787:

 $\rightarrow$  der erste 10787 wird auf Adresse 1 programmiert, der GBM16XN auf Busadresse 2, der nächste 10787 auf Adresse 4, der letzte 10787 auf Adresse 5.

Beachten Sie bitte, dass am R-BUS nur der Belegt-Status, aber keine Lokadresse übertragen wird.

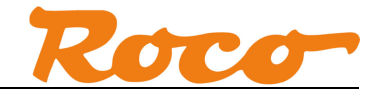

#### **3.4 GBM16XN Testen**

Im Reiter "Status" kann erster Test durchgeführt werden, um z.B. die korrekte Verkabelung zu verifizieren.

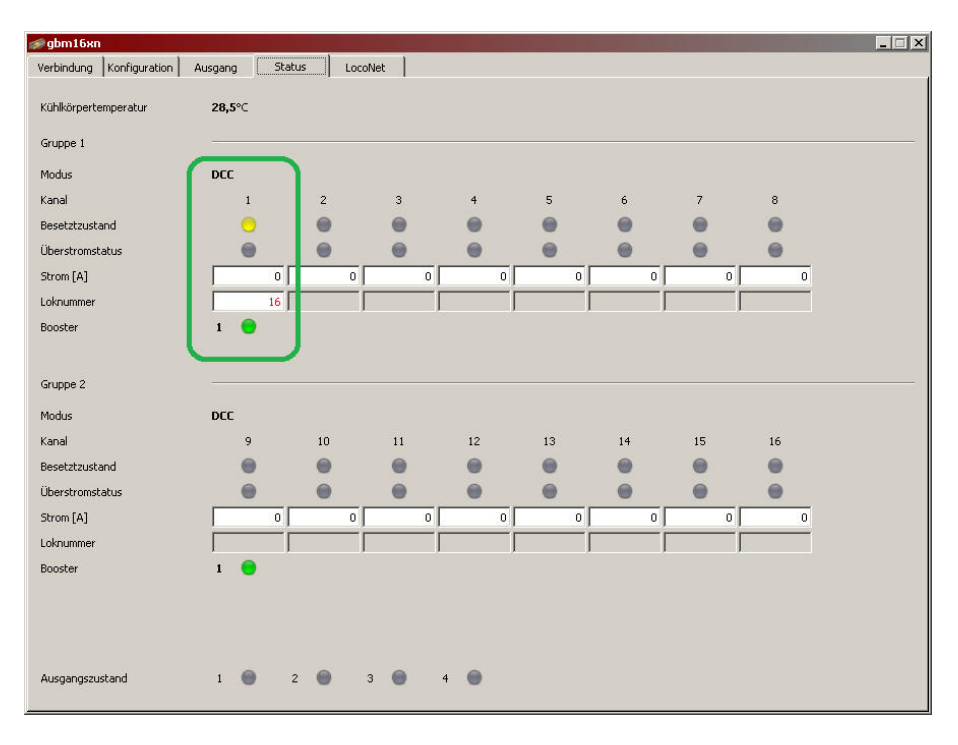

**Abbildung 9 GBM16XN Konfigurationssoftware - Status** 

Eine Lok mit einem RailCom-fähigen Decoder sollte hier mit der Lokadresse sichtbar werden, sobald sie in den Gleisabschnitt "G1" gestellt wird. Im gezeigten Beispiel hat die Lok die Adresse 16.

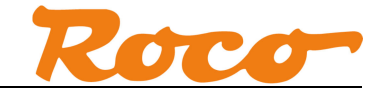

#### **4 Verwendung in Applikationen**

In diesem Kapitel werden ohne Anspruch auf Vollständigkeit einige Beispiele dargestellt, wie der GBM16XN in verschiedenen Applikationen verwendet werden kann.

#### **4.1 iTrain - Belegt-Status und Loknummer**

iTrain unterstützt den per LocoNet oder XpressNet übertragenen Belegt-Status und die Loknummer. In iTrain kann das Rückmeldesymbol im Gleisplan folgendermaßen konfiguriert werden:

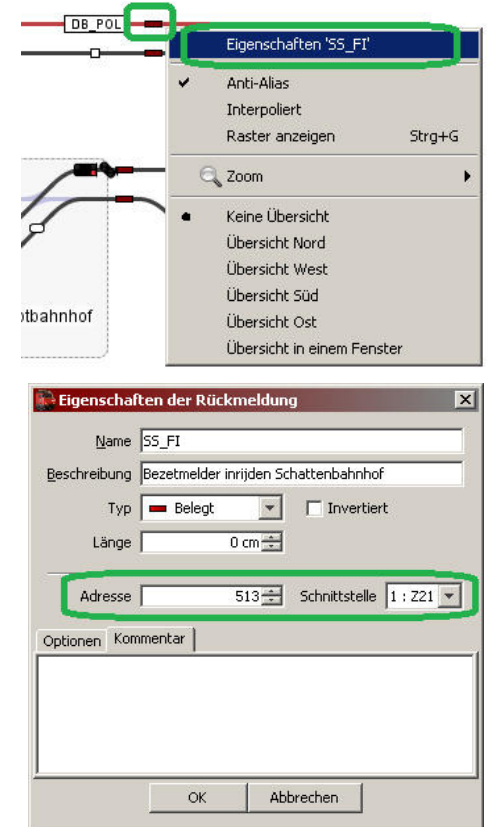

**Abbildung 10 iTrain - Konfigurieren des Rückmeldesymbols** 

Am Rückmeldesymbol mit rechter Maustaste "Eigenschaften" auswählen. In den Eigenschaften geben Sie die Blockadresse des zu überwachenden Gleisabschnitts ein. Wie wir bereits in den Abschnitten *3.1 Konfiguration des GBM16XN - LocoNet* und *3.2 Konfiguration des GBM16XN - XpressNet* berechnet haben, entspricht in unserem Beispiel der Block "G1" der Blockadresse 513.

Um Überschneidungen mit dem Adressbereich vom R-BUS zu vermeiden, empfehlen wir, bei iTrain am GBM16XN nur Blockadressen > 160 zu verwenden.

Nach erfolgter Konfiguration sollte nun in iTrain das Rückmeldesymbol je nach Belegt-Status wie folgt dargestellt werden, d.h. frei sowei belegt ohne bzw. mit RailCom-fähigen Decoder (Lokadresse 16):

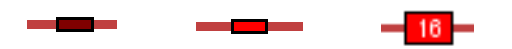

**Abbildung 11 iTrain - Darstellung des Rückmeldesymbols** 

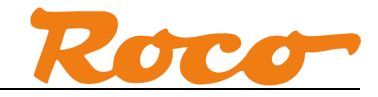

#### **4.2 Rocrail – Belegt-Status**

Rí

Rocrail unterstützt den per LocoNet, XpressNet oder R-BUS übertragenen Belegt-Status.

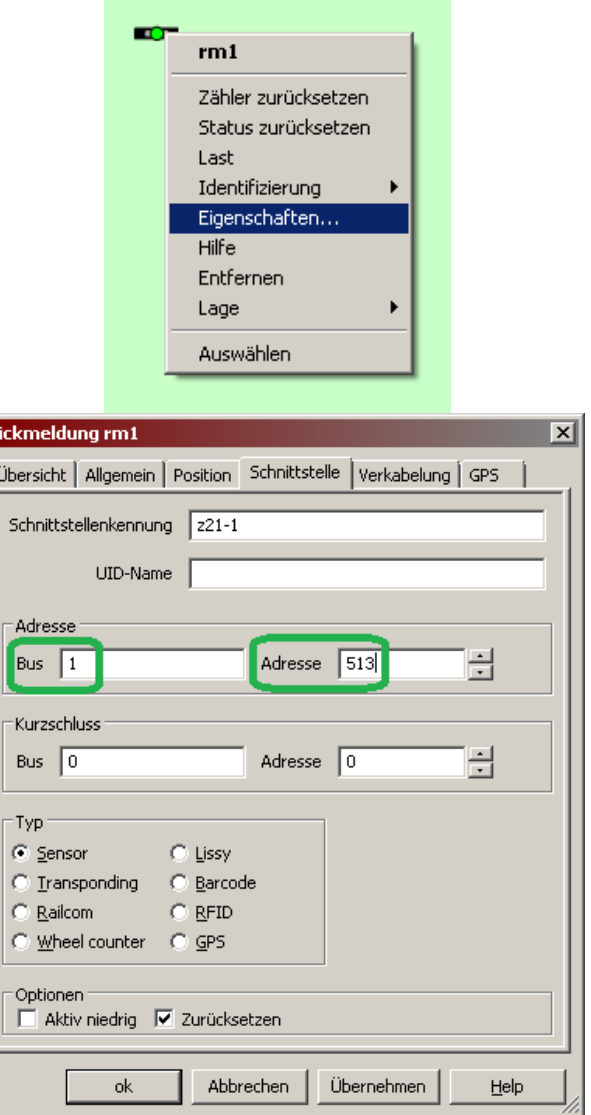

**Abbildung 12 Rocrail - Konfigurieren des Belegtmelders** 

Im Fall von LocoNet und XpressNet ist hier Bus 1 zu wählen. Die Adresse wird gemäß *3.1 Konfiguration des GBM16XN - LocoNet* und *3.2 Konfiguration des GBM16XN - XpressNet* berechnet und im Dialog eingetragen.

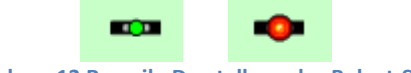

**Abbildung 13 Rocrail - Darstellung des Belegt-Status** 

Wenn der GBM16XN über den R-BUS angeschlossen werden soll, muss im Dialog beim Bus eine 0 eingetragen werden. Die Adresse ergibt sich aus der Busadresse im GBM16XN (siehe *3.3 Konfiguration des GBM16XN - R-BUS*) und der Nummer des Eingangs. In unserem Beispiel sei die Busadresse im GBM16XN 1, und wir möchten den Belegt-Status von G9 sehen:

**Adresse = (Busadresse – 1) x 8 + Eingangs** Kanal =  $(1-1)$  x 8 + 9 = 9

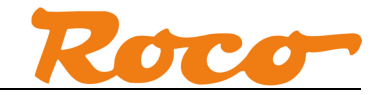

#### **4.3 Rocrail – Loknummer**

Die über LocoNet übertragene Lokadresse ("Transponding-Message") kann in Rocrail ausgewertet werden, wenn der Sensor einem Block zugewiesen ist.

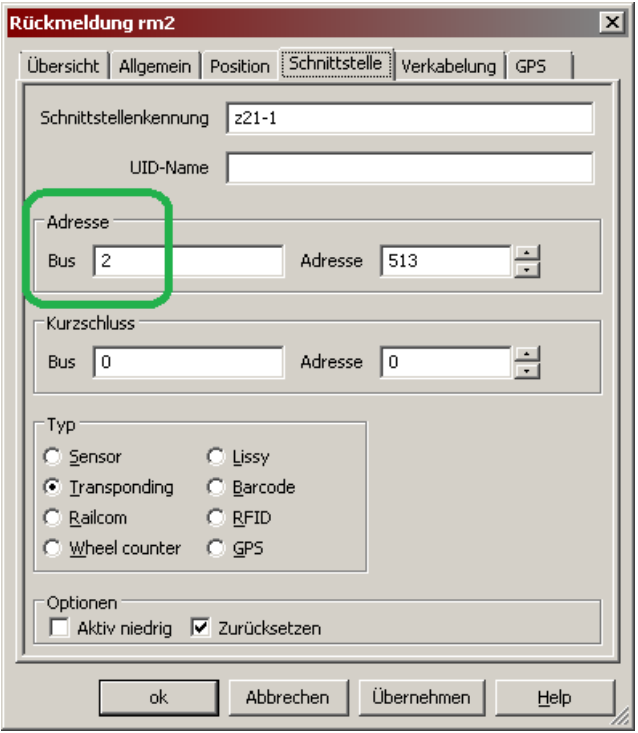

**Abbildung 14 Rocrail - Konfiguration Transponding** 

Zum Auswerten der Lokadresse muss der Bus 2 ausgewählt werden. Danach muss der Rückmelder noch einem Block zugwiesen werden.

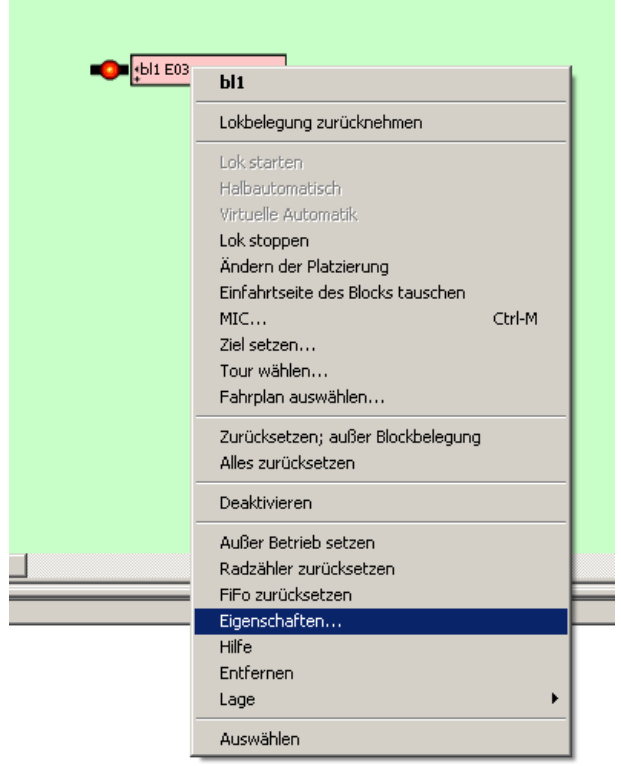

**Abbildung 15 Rocrail - Eigenschaften Block** 

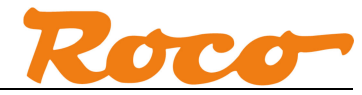

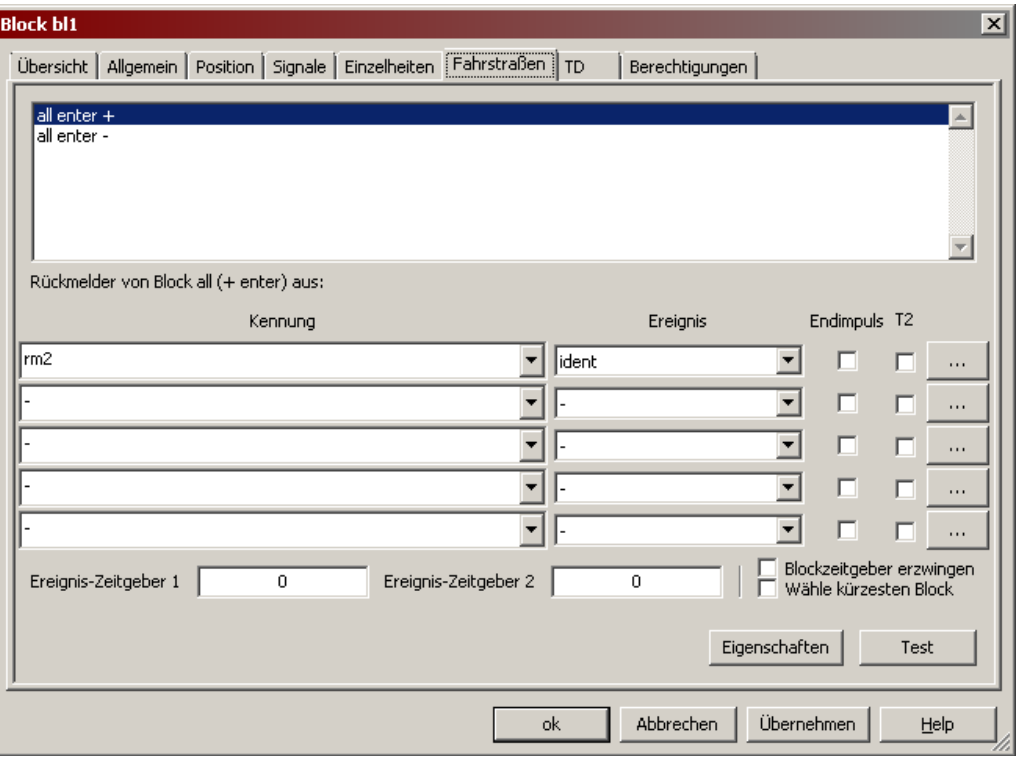

**Abbildung 16 Rocrail - Verknüpfung Block mit Rückmelder** 

Im Reiter Fahrstraßen kann der Block über das Ereignis "ident" mit dem Rückmelder verknüpft werden.

| $\bigcirc$ $\bigcirc$ $\bigcirc$ $\bigcirc$ E03 |                                                                             |
|-------------------------------------------------|-----------------------------------------------------------------------------|
|                                                 | [rm2 addr=2:513 ident=3 v al=0 count=80 info= cars=0/0 wheelcount=0 load=0] |
|                                                 |                                                                             |

**Abbildung 17 Rocrail - Darstellung belegter Block mitbekannter Lok** 

Wenn sich die gemeldete Lokadresse in der Lokliste befindet, wird die entsprechende Lok im Block mit ihrem Namen angezeigt. Im gezeigten Beispiel ist es die "E03".

Im Tooltip des Sensors wird unter anderem bei "ident=" die Lokadresse (3) angezeigt.

Soll die Lokadresse auch dann angezeigt werden, auch wenn sie sich nicht in der Lokliste befindet, kann man unter "Datei" / "Rocrail Eigenschaften" die Option "Gast-Lok Erzeugen für BiDi" aktivieren.

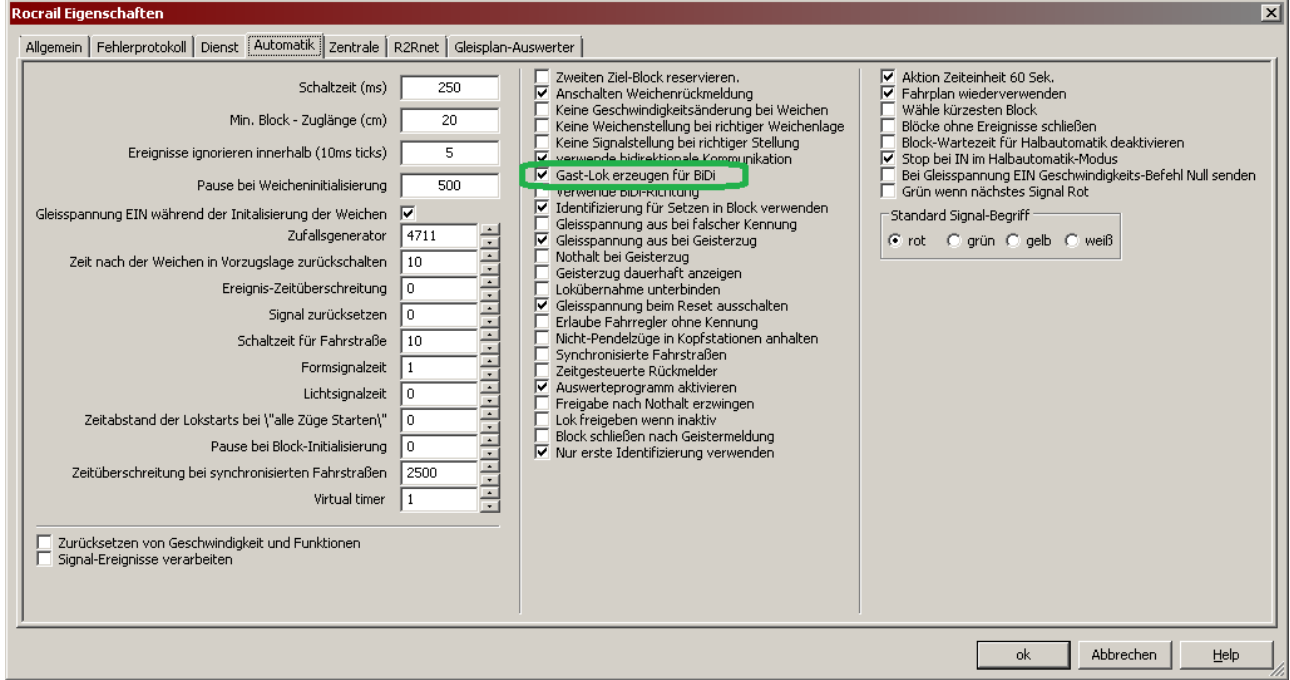

**Abbildung 18 Rocrail – Gast-Lok** 

Kommt nun eine Lok in den überwachten Abschnitt, welche bisher noch nicht in die Lokliste eingetragen ist, dann wird die Lokadresse (z.B. 16) im Block angezeigt.

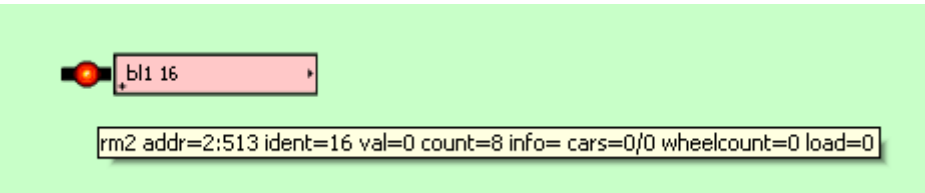

**Abbildung 19 Rocrail - Darstellung belegter Block mit bisher unbekannter Lok** 

Weitere Information zu Rocrail können Sie unter http://wiki.rocrail.net/doku.php?id=start-de und http://forum.rocrail.net/ finden.

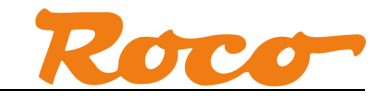

#### **4.4 TrainController – Belegt Status über R-Bus**

TrainController unterstützt den über den R-BUS übertragenen Belegt-Status.

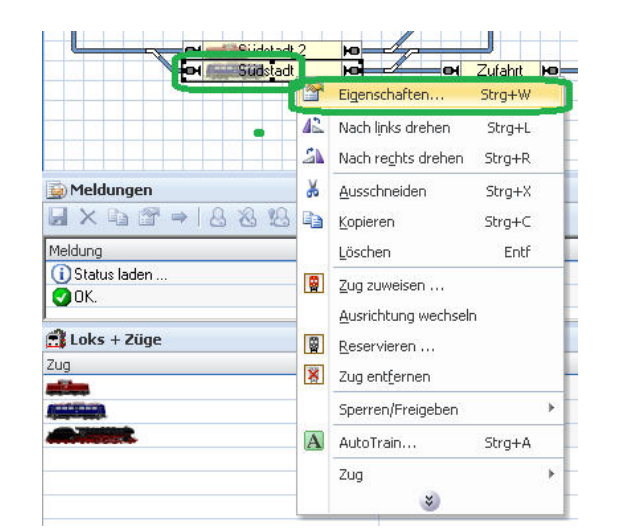

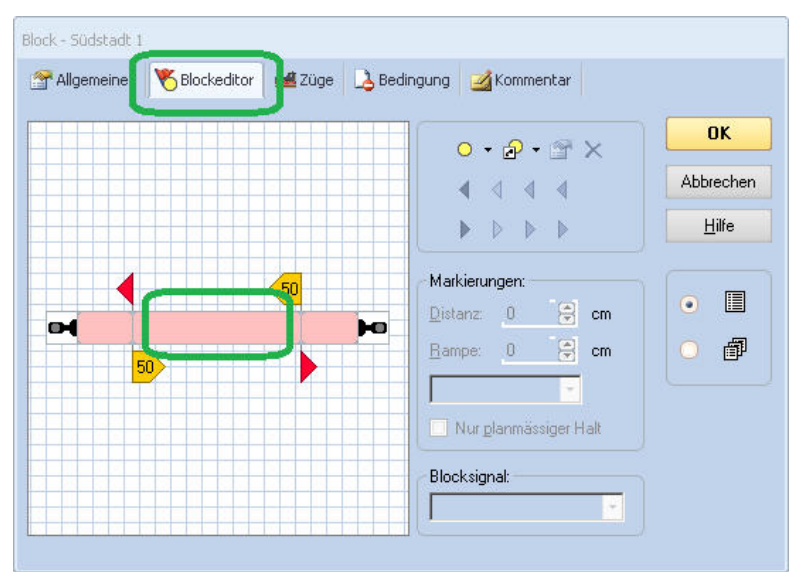

**Abbildung 20 TrainController - Konfigurieren von Blöcken** 

Im gewünschten Block mit rechter Maustaste "Eigenschaften" auswählen. Im Reiter "Blockeditor" einen Doppelklick auf den Blockbereich ausführen, um den Melder zu konfigurieren

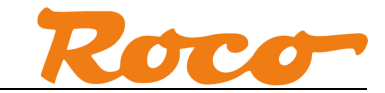

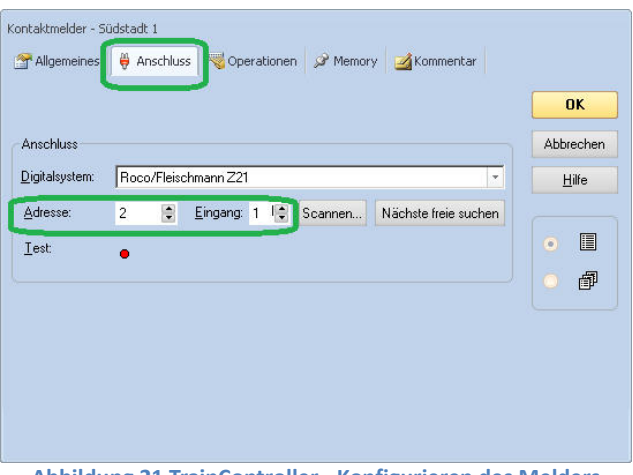

**Abbildung 21 TrainController - Konfigurieren des Melders** 

Die Adresse ergibt sich aus der Busadresse (siehe *3.3 Konfiguration des GBM16XN - R-BUS*) und der Nummer des Eingangs am GBM16XN. TrainController geht davon aus, dass ein Melder am R-BUS nur 8 Eingänge hat. Mit einen kleinen Trick lassen sich aber alle 16 Eingänge des GBM16XN verwenden, indem man ab Eingang G9 die Busadresse um eins erhöht – der GBM16XN belegt ja zwei Busadressen - und dabei die Eingänge erneut ab 1 nummeriert:

```
G1 … Adresse = Busadresse, Eingang = 1 
G2 … Adresse = Busadresse, Eingang = 2 
… 
G8 … Adresse = Busadresse, Eingang = 8 
G9 … Adresse = Busadresse+1, Eingang = 1 
… 
G16 … Adresse = Busadresse+1, Eingang = 8
```
In unserem Beispiel sei die Busadresse 1, und wir möchten im Block den Belegt-Status von G9 angezeigt bekommen. D.h. wir müssen im Dialog Adresse = 2 und Eingang = 1 eintragen.

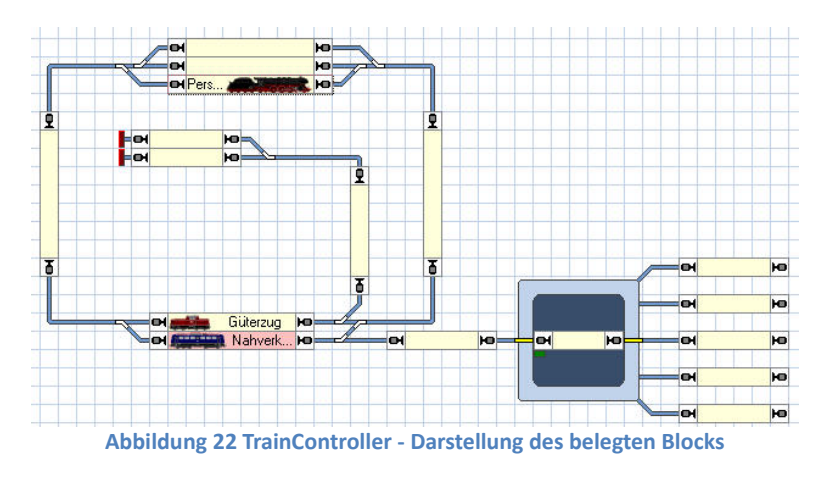

Befindet sich nun eine Lok im Abschnitt G9, so wird der Block entsprechend belegt dargestellt.

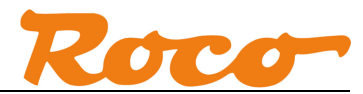

## **4.5 TrainController – Belegt Status und Zugidentifikation über LocoNet**

TrainController unterstützt ab Version 8.0 D1 die LocoNet-Schnittstelle der Z21. Damit kann dann der über LocoNet übertragene Belegt-Status und die Lokadresse im TrainController ausgewertet werden.

Über Menü "Railroad" / "Digitalsysteme einrichten" kann der Z21-LocoNet-Bus als zusätzliche Schnittstelle zur Steuerung hinzugefügt werden.

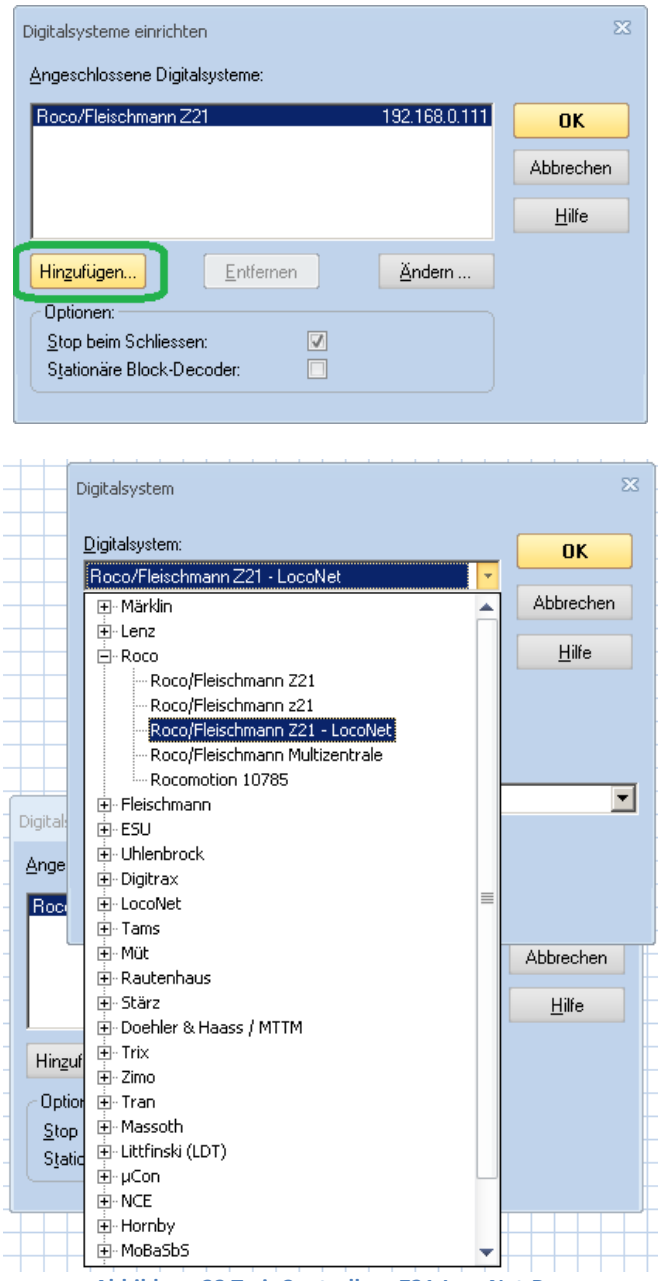

**Abbildung 23 TrainController - Z21-LocoNet-Bus** 

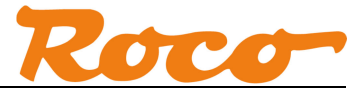

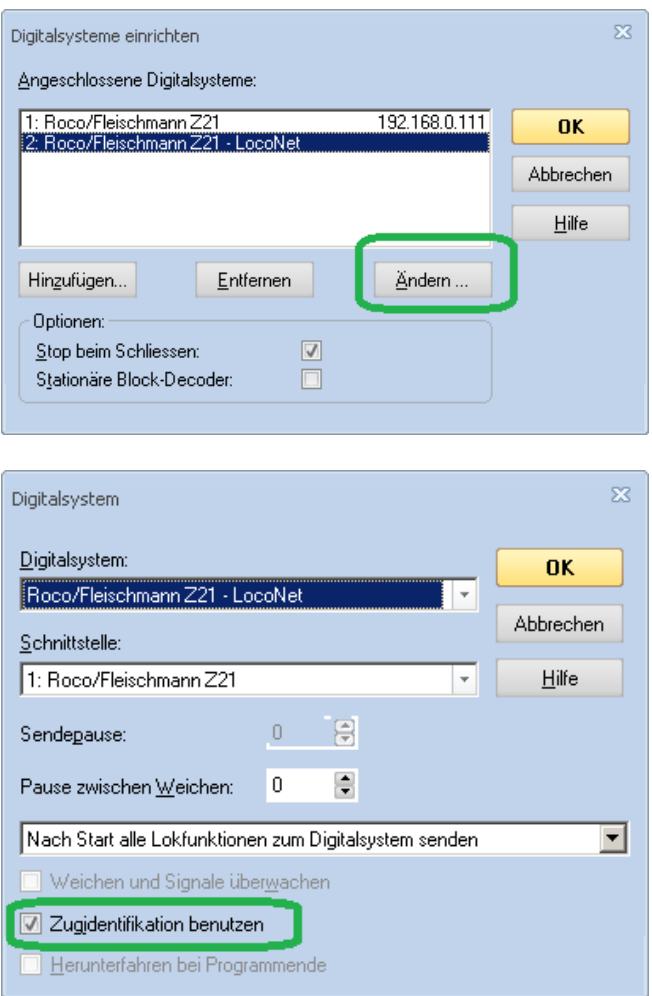

**Abbildung 24 TrainController - Zugidentifikation aktivieren** 

Wenn die Lokadresse zur Zugidentifikation ausgewertet werden soll, dann ist in der Einstellung des Z21-LocoNet-Bus die Option "Zugidentifikation benutzen" zu aktivieren.

Wie bereits im vorhergehenden Abschnitt gezeigt worden ist, wird der jeweilige Belegtmelder im Blockeditor eingestellt.

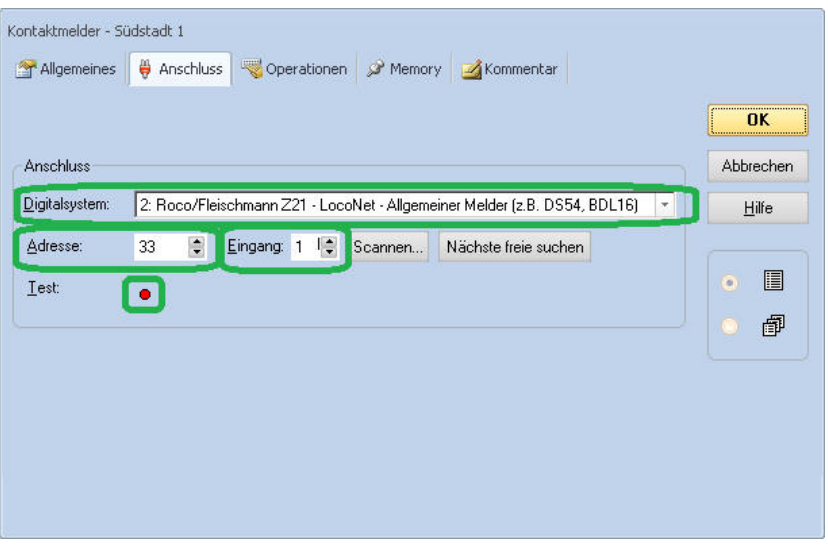

**Abbildung 25 TrainController - LocoNet Belegtmelder** 

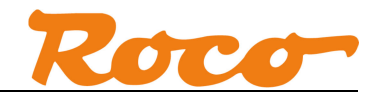

Wählen Sie beim "Digitalsystem" die Option "Z21 – LocoNet – Allgemeiner Melder (z.B. DS54, BDL16)" aus. Geben Sie im Feld "Adresse" jenen Wert ein, welcher in der Konfigurationssoftware des GBM16XN im Feld "Display" angezeigt wird, und bei "Eingang" die Nummer des beim GBM16XN verwendeten physikalischen Eingangs (G1 bis G16). Zur Erinnerung ein Screenshot der Konfigurationssoftware:

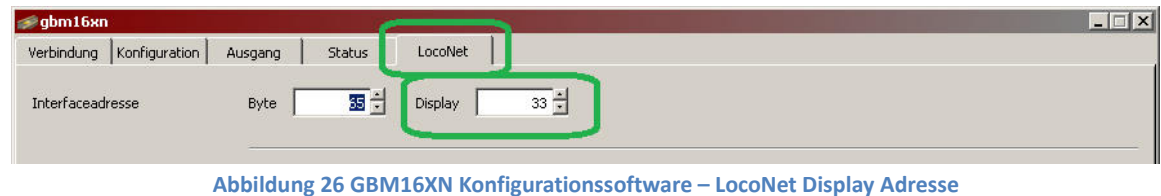

Schließlich kann noch die über LocoNet übertragene Lokadresse ("Transponding-Message") zur Zugidentifikation verwendet werden. Dazu wird im gewünschten Block im Reiter "Zugidentifikation" die Schnittstelle des Melders eingestellt.

D.h. im Blockeditor ist "Adresse" = (512/16) + 1 = 33 und bei "Eingang" = 1 zu setzen.

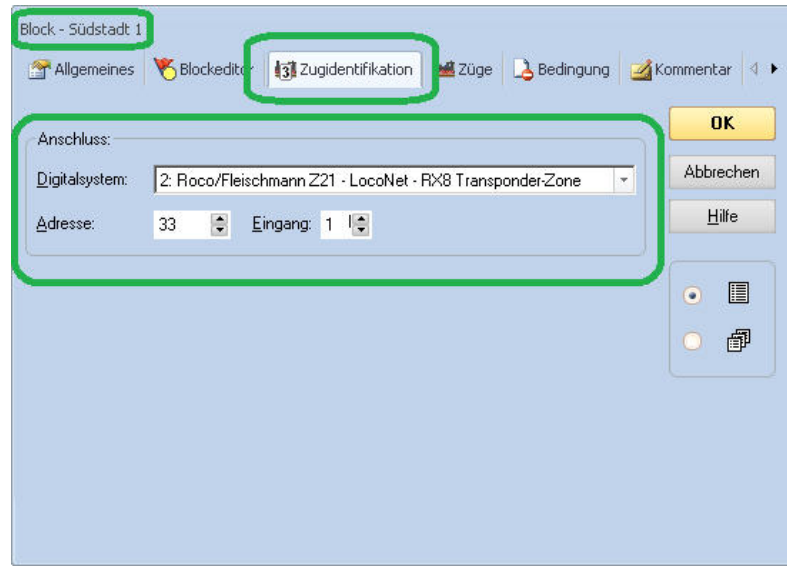

**Abbildung 27 TrainController - Konfiguration Block Zugidentifikation** 

Wählen Sie unter "Digitalsystem" die Option "Z21- LocoNet – RX8 Transponder-Zone" aus. Die Adresse wird exakt wie im Blockeditor eingestellt. Leider wertet TrainController in der vorliegenden Version nur 8 verschiedene Kanäle pro GBM16XN für die Zugidentifikation aus. Im oben gezeigten Konfigurationsdialog entspricht Eingang "1" den physikalischen Eingängen G1 und G2, "2" entspricht G3 und G4, ..., Eingang "8" entspricht G15 und G16.

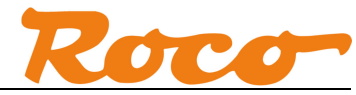

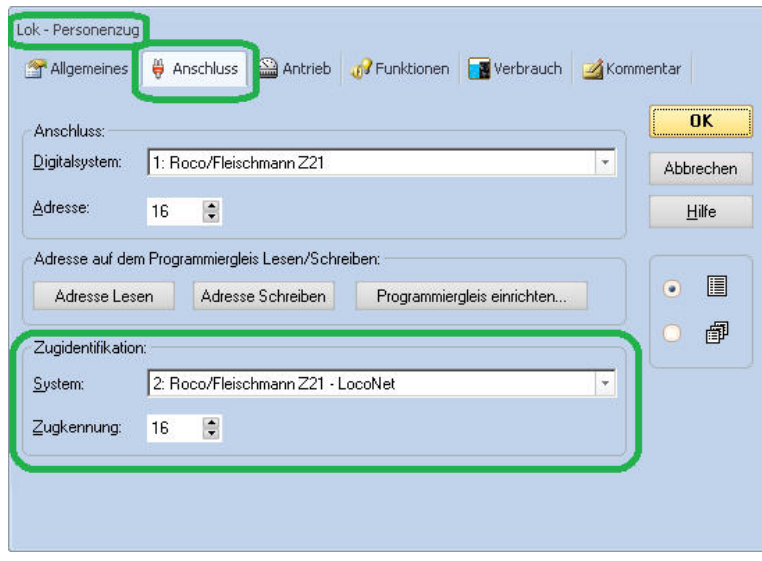

**Abbildung 28 TrainController - Konfiguration Lok Zugidentifikation** 

Am Fahrzeug wird ebenfalls die Zugidentifikation konfiguriert. Als "System" dient wieder der "Z21 – LocoNet"-Bus. Bei der Zugkennung kann die Lokadresse eingegeben werden, z.B. Lok #16.

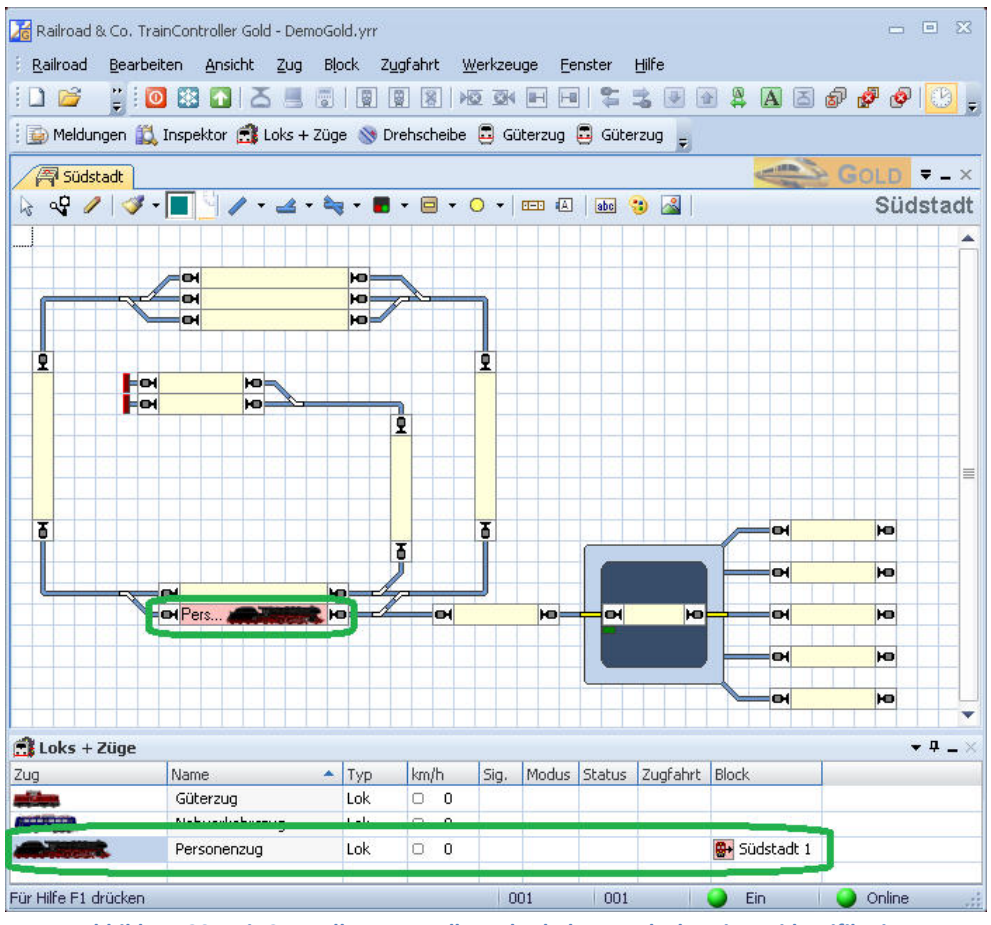

**Abbildung 29 TrainController - Darstellung des belegten Blocks mit Zugidentifikation** 

Die erkannte Lok wird automatisch dem entsprechenden Block zugewiesen. Außerdem wird in der Lokliste zusätzlich der aktuelle Block angezeigt.

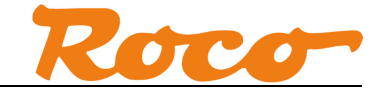

## **4.6 ModellStw – Belegt-Status**

ModellStw unterstützt in der Version V8.20 den über den R-BUS übertragenen Belegt-Status.

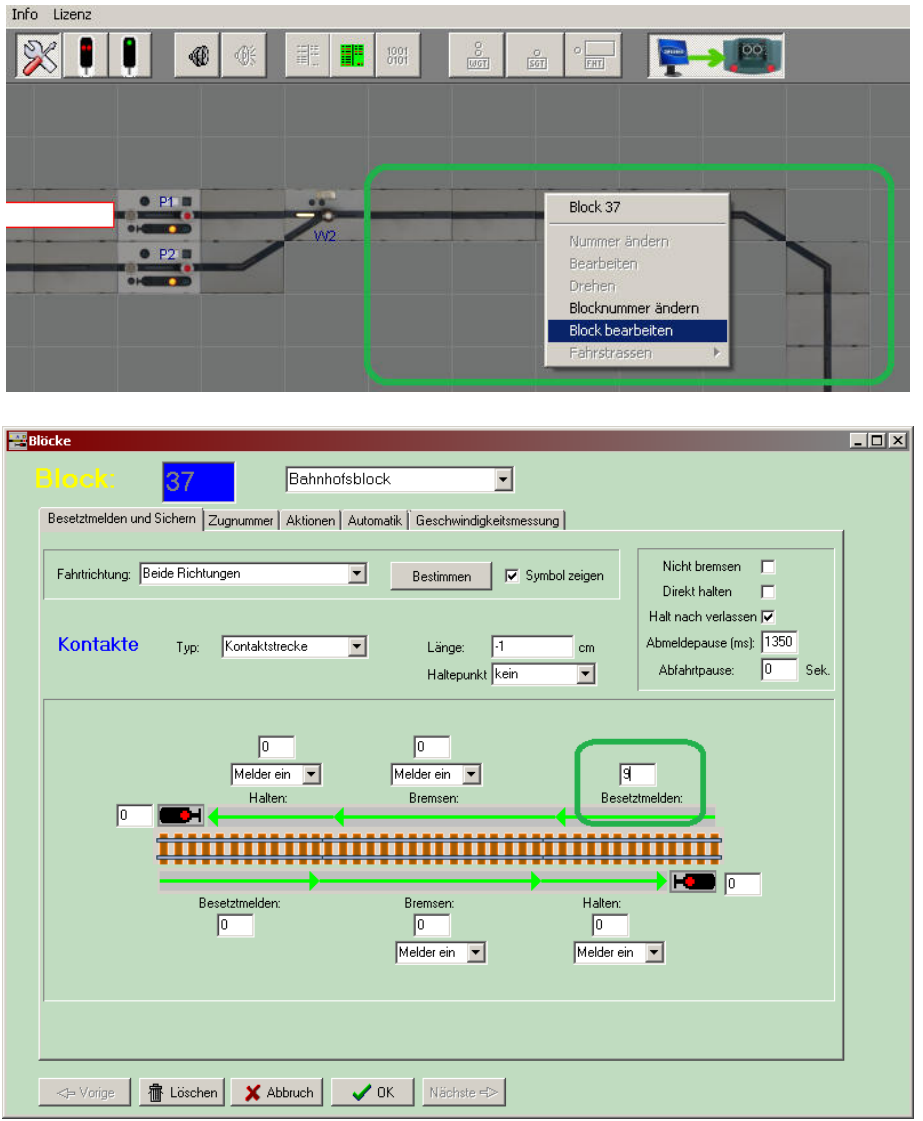

**Abbildung 30 ModellStw - Konfigurieren von Blöcken** 

Im gewünschten Block mit rechter Maustaste "Block bearbeiten" auswählen. Nun können Sie im Feld "Besetztmelden" die Nummer des Melders eingeben. Die Nummer ergibt sich aus der Busadresse (siehe *3.3 Konfiguration des GBM16XN - R-BUS*) und der Nummer des Eingangs am GBM16XN. In unserem Beispiel sei die Busadresse 1, und wir möchten in ModellStw den Belegt-Status von G9 angezeigt bekommen:

**Melder\_Nummer = (Busadresse – 1) x 8 + Eingangs\_Kanal =**  $(1-1)$  **x 8 + 9 = 9** 

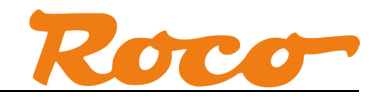

| $\sqrt{2}$<br>П<br>$\mathcal{R}$<br>⊕      | <b>III</b><br>$\frac{1001}{0101}$<br>⊪     | $\frac{1}{\cos \theta}$<br>$\frac{1}{80}$<br><b>D</b><br>I<br><b>FHT</b> | 00<br><b>QUINE</b> |
|--------------------------------------------|--------------------------------------------|--------------------------------------------------------------------------|--------------------|
|                                            |                                            |                                                                          |                    |
|                                            |                                            |                                                                          |                    |
| $\bullet$ P <sub>1</sub><br><b>OHELLED</b> | $\overline{\phantom{a}}$<br>W <sub>2</sub> |                                                                          |                    |
| P2<br><b>OHELLE DE</b>                     |                                            |                                                                          |                    |
|                                            |                                            |                                                                          |                    |
|                                            |                                            |                                                                          |                    |

**Abbildung 31 ModellStw - Darstellung des belegten Blocks** 

Befindet sich nun eine Lok im Abschnitt G9, dann wird nun der Belegt-Status des Blocks entsprechend dargestellt.

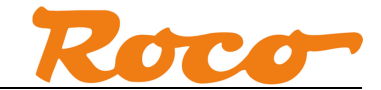

### **4.7 Z21 App - Belegt-Status und Loknummer**

Dieses Feature befindet sich aktuell (Stand 07-2014) noch in der Implementierungsphase. Die Screenshots zeigen den aktuellen Entwicklungsstand. Es wird der per LocoNet oder XpressNet übertragene Belegt-Status und die Loknummer unterstützt.

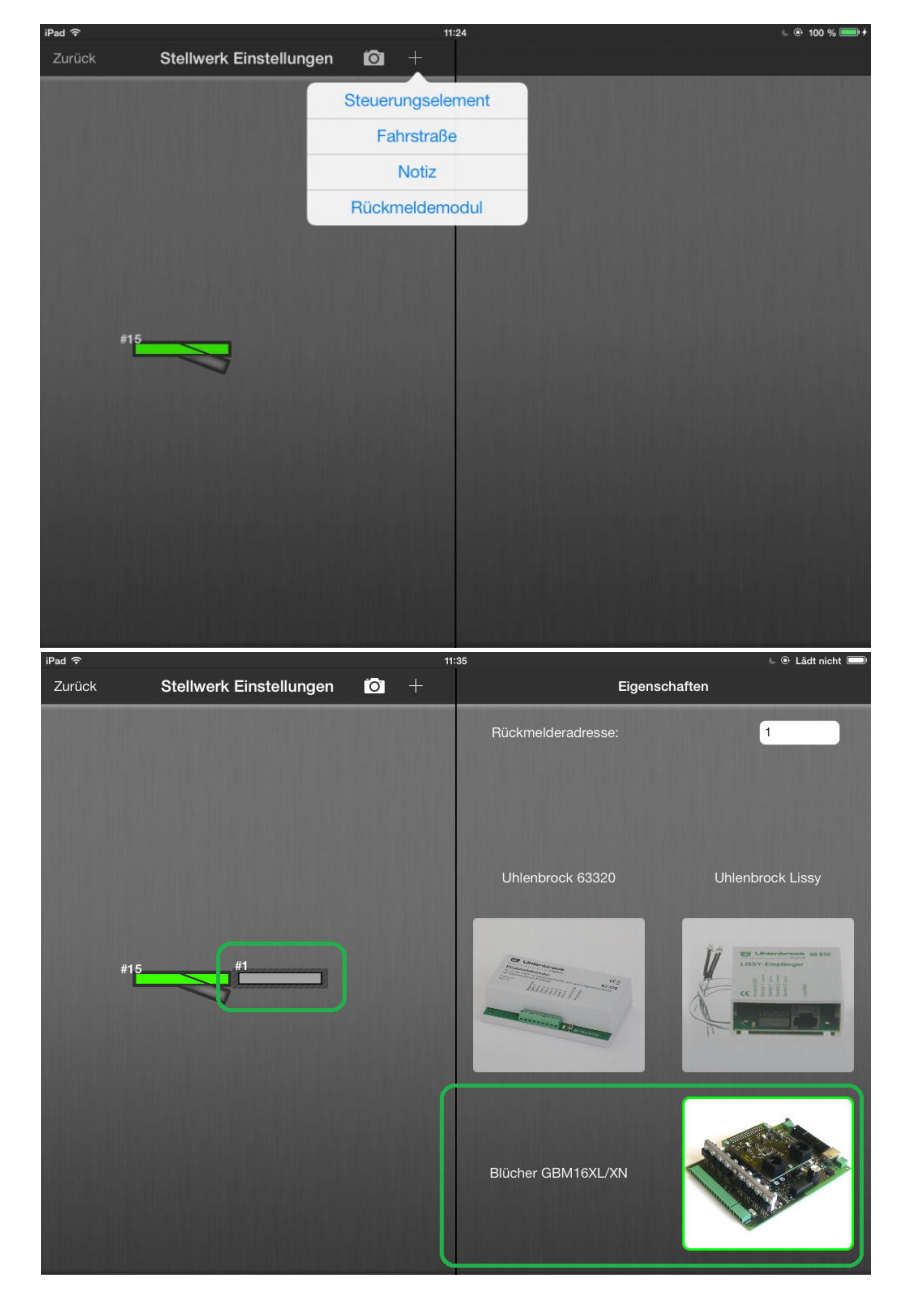

Das Rückmeldemodul kann in den Stellwerk Einstellungen hinzugefügt werden.

**Abbildung 32 Z21 App - Konfigurieren des Rückmeldemoduls** 

Der Typ des Rückmelders kann durch Antippen auf "Blücher GBM16XL/XN" geändert werden.

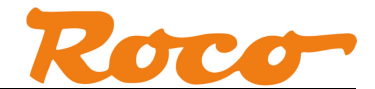

Wie wir bereits in den Abschnitten *3.1 Konfiguration des GBM16XN - LocoNet* und *3.2 Konfiguration des GBM16XN - XpressNet* berechnet haben, entspricht in unserem Beispiel die Blockadresse 513 dem Block "G1". Dieser Wert wird in das Feld "Rückmelderadresse" eingegeben.

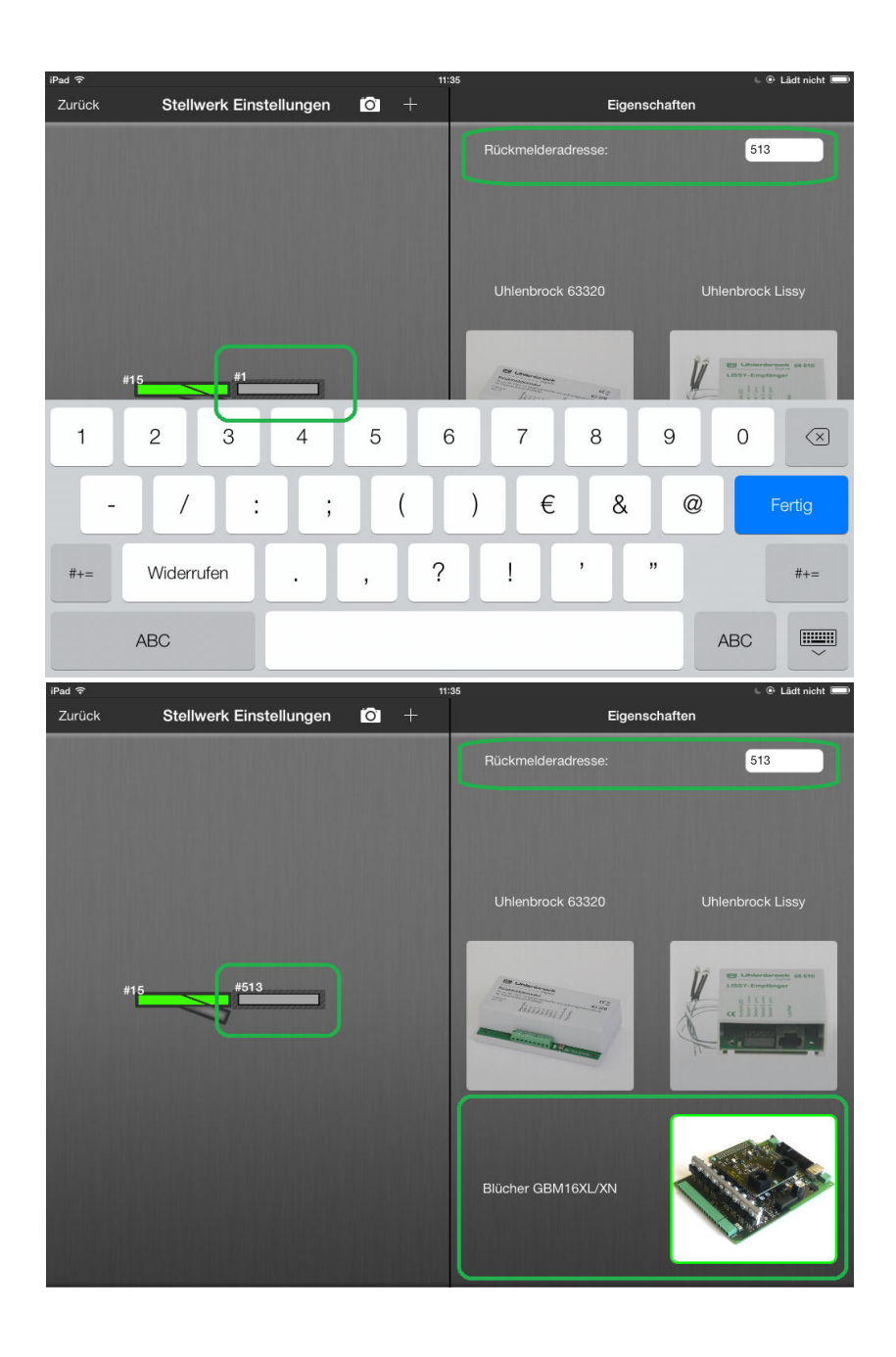

**Abbildung 33 Z21 App - Konfigurieren der Rückmelderadresse** 

Damit ist die Konfiguration des Rückmelders in der App abgeschlossen.

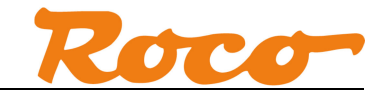

Der Rückmelder kann nun im Steuerungspult angezeigt werden.

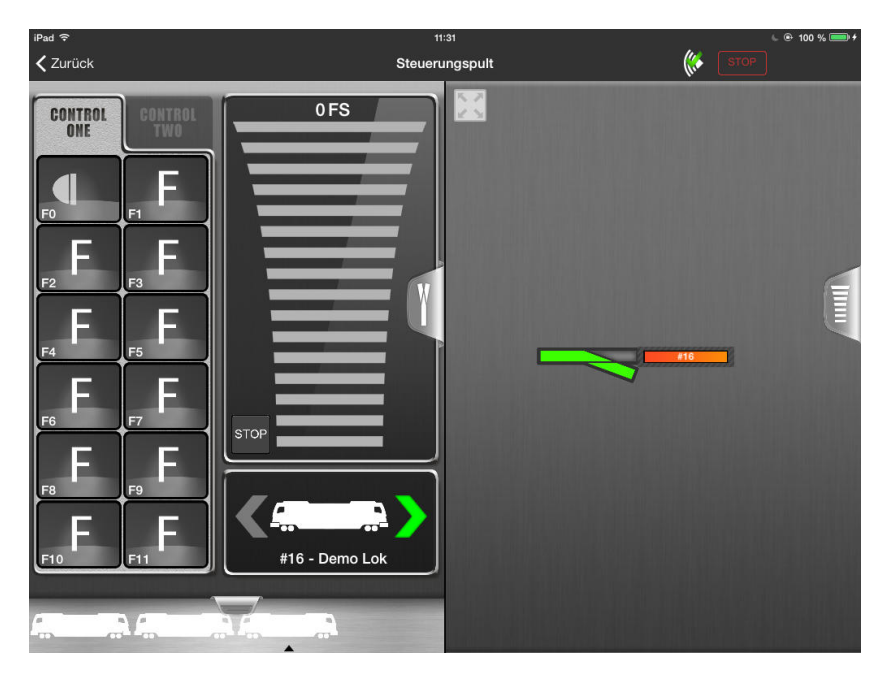

**Abbildung 34 Z21 App - Rückmelder im Steuerungspult**

Der Rückmelder wird auf drei Arten dargestellt:

frei, belegt mit Decoder ohne RailCom und belegt mit RailCom-fähigem Decoder.

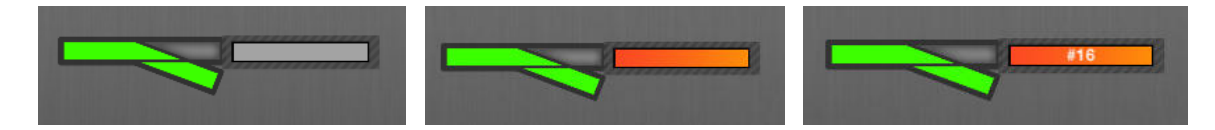

**Abbildung 35 Z21 App - Darstellung des Rückmeldesymbols** 

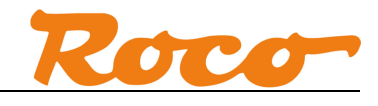

# **Abbildungsverzeichnis**

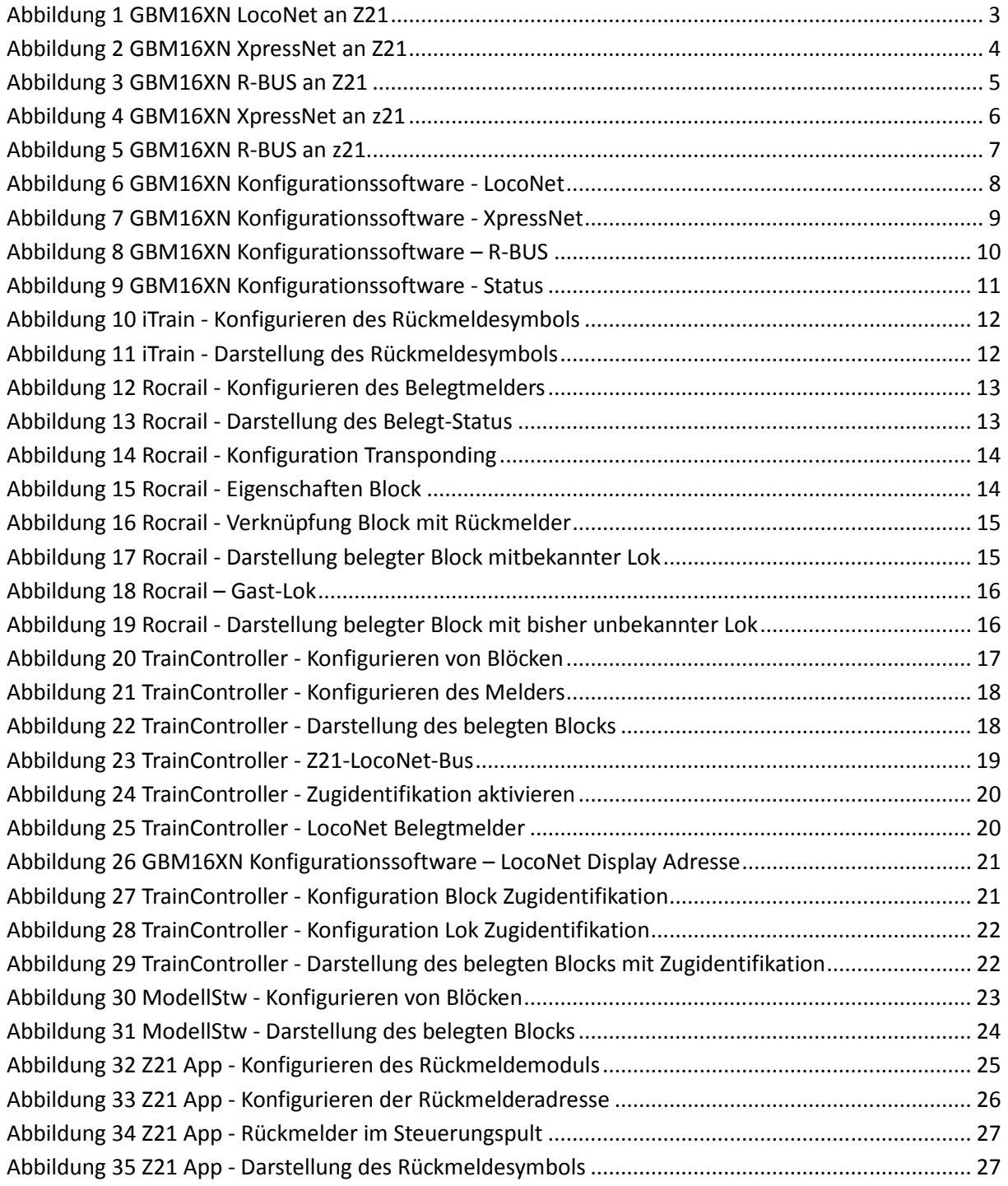